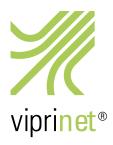

# REMOTE ASSISTANCE QUOTA ACTIVATION

Remote assistance quotas are not bound to a device but to a person/an enterprise. Before activating a quota, you must either register for, or, in case you already are registered, login to your account with the Viprinet support service. Please visit our support service at <a href="https://license.vipri.net/support/index.php">https://license.vipri.net/support/index.php</a> and follow these steps:

# Viprinet Support Service

You need to be logged in to use this interface, Login or create an account,

## Support Account Login

|                   |                | This is your randomly                                      |
|-------------------|----------------|------------------------------------------------------------|
| Account ID:       | 15321295       | generated Account ID,<br>please write it down<br>somewhere |
|                   |                |                                                            |
| Account PIN:      |                | Enter a PIN consisting<br>of four digits                   |
| Verify PIN:       |                | Enter PIN from above to<br>verify                          |
| Name / Company:   |                |                                                            |
| Address:          | ui             |                                                            |
| Country:          | Select Country |                                                            |
| Contact Name:     |                | optional                                                   |
| Contact Phone No: |                | optional                                                   |
| Create            |                |                                                            |

## I. Registration

- 1. At the support service website, click on "create an account".
- 2. Type in all necessary data.

"Account ID" This ID number is generated automatically when open-

ing this website and will act as your personal account ID. Please write it down somewhere.

"Account PIN" Type in a 4-digit number. This number will function as password to your support account.

3. Now click on "Create".

4. You will be automatically referred to the login page.

# Support Account Login

| Account ID:  | 35930210          | Account created, please log in |
|--------------|-------------------|--------------------------------|
| Account PIN: |                   |                                |
| Logio        | or Create Account |                                |

## II. Login

- 1. Type in your 8-digit account ID.
- 2. Type in your 4-digit account PIN.
- 3. Click on "Login".

Attention: The note "Account created, please log in" will only be visible the first time after you created your account.

#### Viprinet Support Service

#### Account information:

Register

# III. Aktivierung Ihres Supportkontingents

- 1. Please check the data below "Account information" to see whether you are logged in correctly.
- 2. Now type in the 16-digit license key you received from Viprinet into the box "License key". Please note that the hyphens need to be typed in as well.
- 3. Click on "Register".

You have now activated your remote assistance quota!

On your next login, you will be able to see how much remote assistance time you have left if you look at "Time Contingent Left". If you decide to buy more remote assistance quotas, please don't forget to activate them as well. Just repeat step III and the remote assistance time you bought will be added to your account.